## The Studio Director: Quick Start Guide

Starting with this year, DanceWorks Center has begun to use a new program. Through The Studio Director, you will be able to register your child for classes, view upcoming classes, view your child's balance, and, in an upcoming update, be able to pay any balances on your child's account—all online. This tutorial will take you through how to set up your account and how to use the basic features in The Studio Director.

**Step One**: Go to our website, <u>www.danceworkscenter.com</u>. Click the log in tab at the far right of the navigation bar.

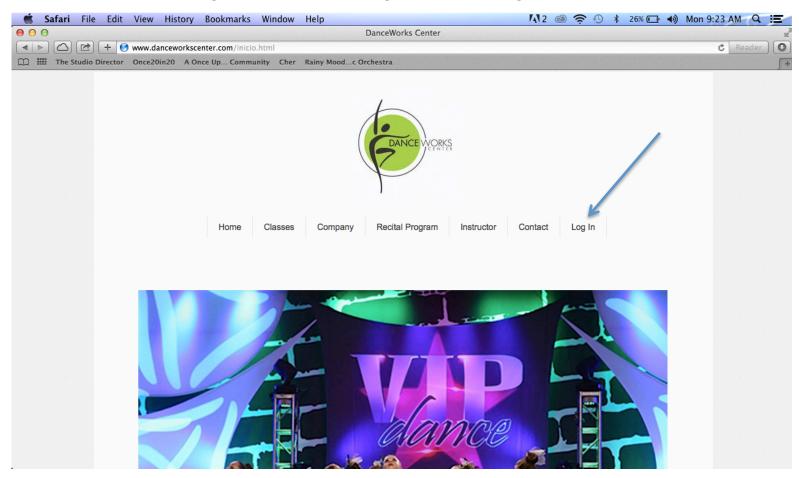

**Step Two:** Once on this page, click the log in button at the bottom of the page.

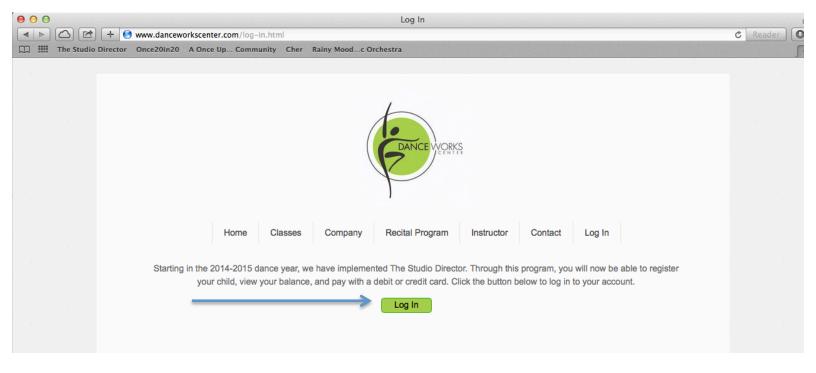

**Step Three:** This will bring you to Log-In page for DanceWorks Center. If you gave us your email address on your registration form, then this is the email that will be used for your account. If this is your first time logging in, please use the "Forgot password" link to receive your password.

\*\*NOTE: If you're not sure which email you used, did not give us your email address, or would like to change your email address, please email <a href="mailto:dwcoffice@danceworkscenter.com">dwcoffice@danceworkscenter.com</a> and give us your name, your child's name, and your preferred email address, putting "The Studio Director Email" as the subject line.\*\*

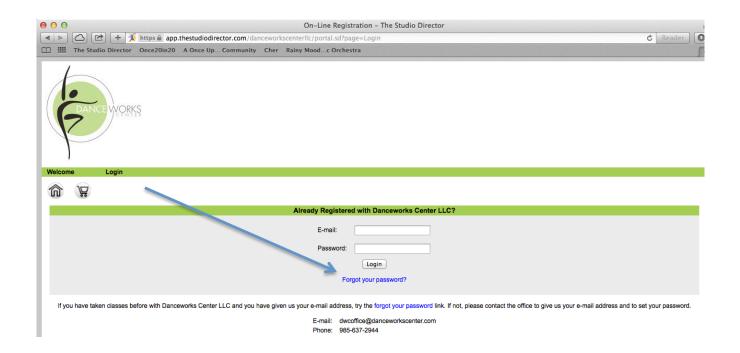

**Step Four:** Type your email address into the box and click the Next button.

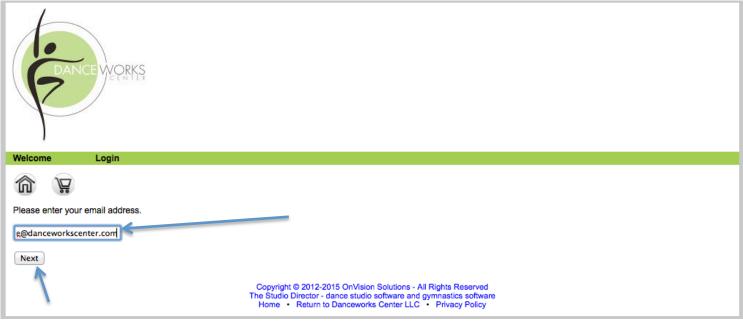

**Step Five:** You will be brought to this screen and an email will be sent to you.

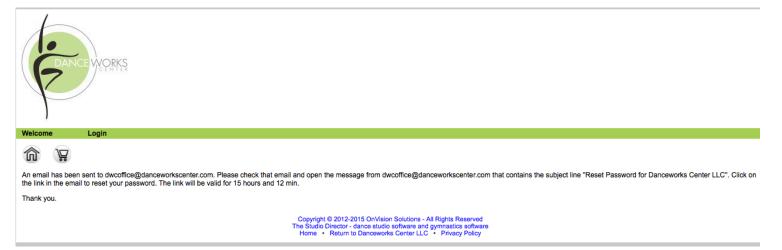

**Step Six:** Open the email entitled "Reset Password for Danceworks Center LLC. Click the link in the email.

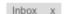

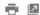

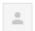

dwcoffice@danceworkscenter.com via thestudiodirector.biz

9:46 AM (8 minutes ago) ☆

to me 🔻

To reset your password to Danceworks Center LLC, please click here.. This link is valid for 15 hours and 12 min from when this email was sent, and it becomes invalid once the password is changed.

If clicking does not seem to work, you can copy and paste the link text below into your browser's address window. Please make sure you copy the entire link exactly as it is written.

 $\underline{https://app.thestudiodirector.com/danceworkscenterllc/portal.sd?page=Login\&meth=enterNewPwd\&email=dwcoffice\%$ 40danceworkscenter.com&key=1c1be7ca7899ce482f4e8df9a8784b0f1ccb639c

Thank you!

Danceworks Center LLC

E-mail: <u>dwcoffice@danceworkscenter.com</u>

Phone: 985-637-2944

We obtained your email address from your registration for classes at Danceworks Center LLC. Email is used to periodically send communications such as newsletters, class confirmations, reminders, cancellations, and other important business information. If you do not wish to receive future email communications from Danceworks Center LLC, please contact us by email: <a href="mailto:dwcoffice@danceworkscenter.com">dwcoffice@danceworkscenter.com</a> or by phone: <a href="mailto:985-637-2944">985-637-2944</a> and ask for your email address to be removed.

**Step Seven:** Choose your preferred password and click next.

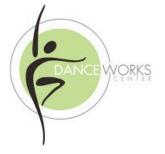

| Welcome                                               | Login |                                                                                                    |
|-------------------------------------------------------|-------|----------------------------------------------------------------------------------------------------|
|                                                       |       |                                                                                                    |
| Please, enter your new password twice and press next. |       |                                                                                                    |
|                                                       |       |                                                                                                    |
| Password:                                             | ••••• |                                                                                                    |
| Re-enter:                                             |       |                                                                                                    |
| Next                                                  |       |                                                                                                    |
|                                                       | 7     | Copyright © 2012-2015 OnVision Solutions - All Rights Reserved The Studio Director - dance studio software and gymnastics software |

Step Eight: You will be brought to this page. Click the log in button.

Home . Return to Danceworks Center LLC . Privacy Policy

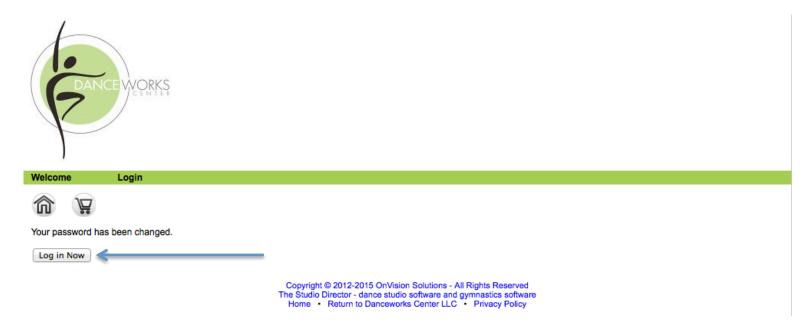

Step Nine: Enter your new credentials and press log in.

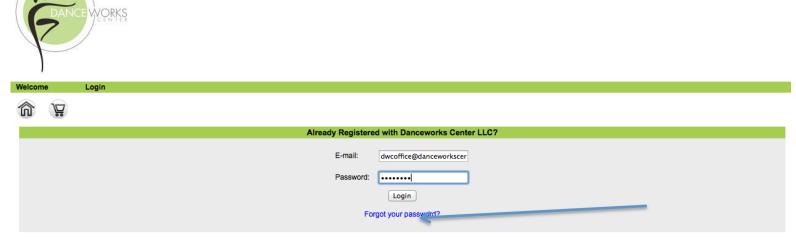

If you have taken classes before with Danceworks Center LLC and you have given us your e-mail address, try the forgot your password link. If not, please contact the office to give us your e-mail address and to set your password.

E-mail: dwcoffice@danceworkscenter.com Phone: 985-637-2944

Copyright © 2012-2015 OnVision Solutions - All Rights Reserved The Studio Director - dance studio software and gymnastics software Home • Return to Danceworks Center LLC • Privacy Policy

**Step Ten:** Once you log in, you will be brought to DanceWorks Center's online waiver. Please read this and sign your name to your child's form and submit the form.

AND THAT'S IT! From this screen, you will be able to view your child's upcoming classes (1), enroll your child in an additional class (2), and view all of your child's classes (3). You can also view your current balance due (4) as well as your balance due in within 30 days (5). You can also edit you or your child's contact information (6).

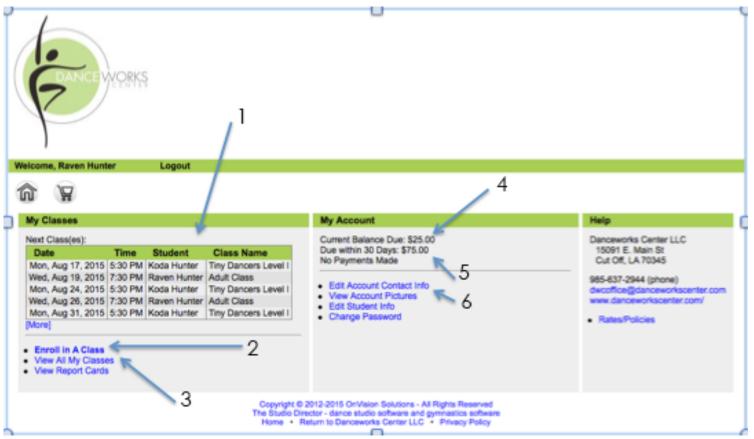

If you have any questions about anything, please don't hesitate to email us at <a href="mailto:dwcoffice@danceworkscenter.com">dwcoffice@danceworkscenter.com</a>. Please put "The Studio Director Help" as the subject line and we will get back to you as soon as possible. We will make another step by step guide once our online payment system has been set up.